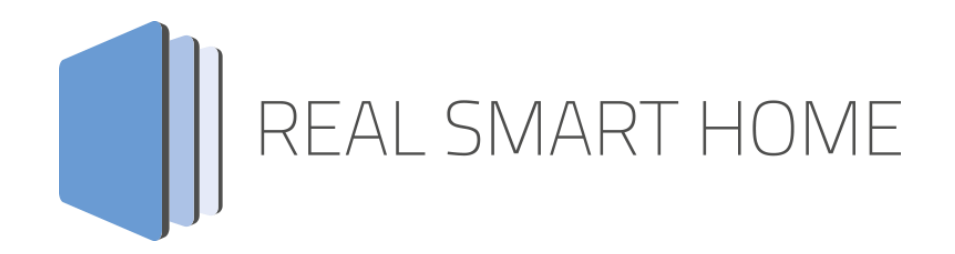

REAL SMART HOME GmbH

# **APP**MODULE **Presence Tracker** App Documentation

Version: 1.0.0 Type: Application Artikel No.:

> Documentation version I Actual state 07/2016 Date: 29. Juni 2017

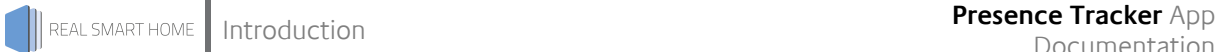

REAL SMART HOME GmbH

INHOUSE Dortmund Rosemeyerstr. 14 D-44139 Dortmund

Email: info[at]realsmarthome.de

Tel.: +49 (0) 231-586974-00 Fax.: +49 (0) 231-586974-15 www.realsmarthome.de

# **TABLE OF CONTENTS**

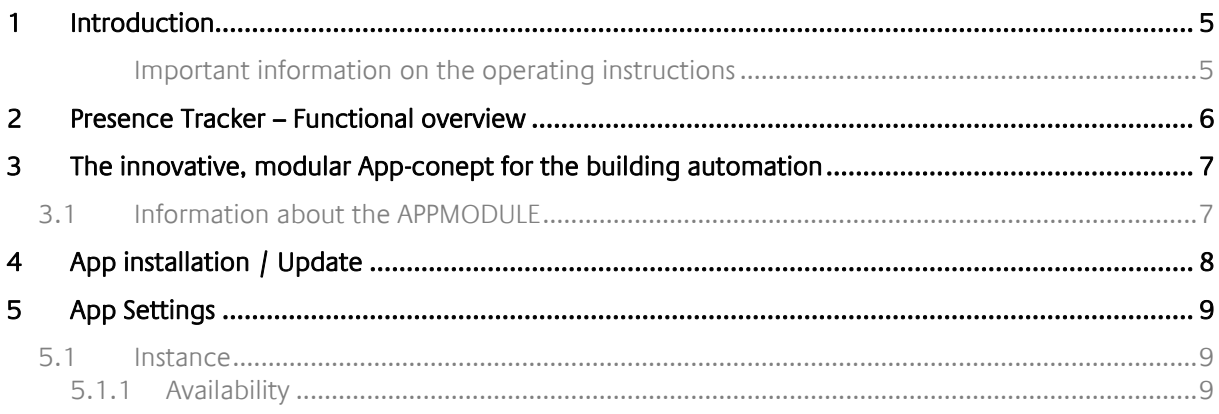

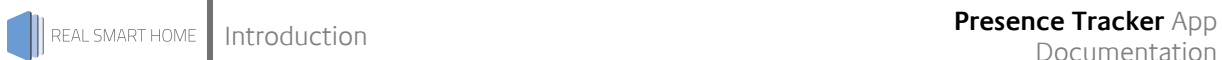

## <span id="page-4-0"></span>**1 INTRODUCTION**

Thank you for your trust, and the purchase of the Presence Tracker-app for the BAB **APP**MODULE. The app »Presence Tracker« allows you to effortlessly monitor up to 50 IP addresses or domain names and integrate the results with your KNX installation. This documentation will help you get started with the app and aims to improve your setup experience.

REAL SMART HOME GmbH

### <span id="page-4-1"></span>IMPORTANT INFORMATION ON THE OPERATING INSTRUCTIONS

We reserve the right continually improve the product. This entails the possibility that parts of this documentation might be out-of-date. You will find the latest information at:

[www.bab-appmarket.de](http://www.bab-appmarket.de/)

## <span id="page-5-0"></span>**2 PRESENCE TRACKER – FUNCTIONAL OVERVIEW**

The app »Presence Tracker« allows you to effortlessly monitor up to 50 IP addresses or domain names and integrate the results with your KNX installation. You can, for instance, start a scene with an EIS1 telegram when a device with a specific IP logs in to your network. Additionally, you can define custom texts representing both connection states which will be sent as EIS15 telegrams accordingly.

### **Highlights:**

- Monitor up to 50 IP addresses or domain names
- •

### <span id="page-6-0"></span>**3 THE INNOVATIVE, MODULAR APP-CONEPT FOR THE BUILDING AUTOMATION**

The innovative, modular app concept for building automation. The **APP**MODULE brings the innovative, modular app concept into building automation. You can mix and match any of the diverse applications that are available to ingrate third-party solutions. With these apps from the dedicated **BAB** APP MARKET, the **APP**MODULE becomes a tailor-made integration unit for your building automation.

# **HOW IT WORKS**

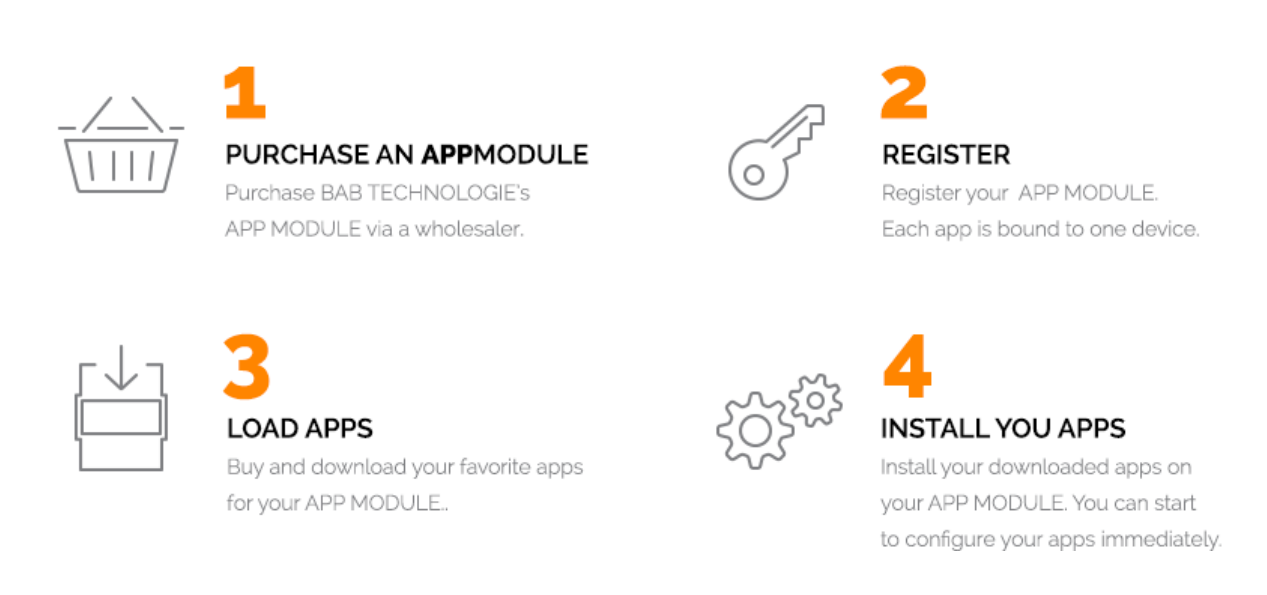

Manufacturer of the **APP**MODULE BAB [TECHNOLOGIE GmbH](http://bab-tec.de/)

Distribution of all apps for the **APP**MODULE [BAB APP MARKET GmbH](https://www.bab-appmarket.de/de/)

App developer [REAL SMART HOME GmbH](http://www.realsmarthome.de/)

### <span id="page-6-1"></span>**3.1 INFORMATION ABOUT THE APPMODULE**

Please refer to the separate product documentation of the **APP**MODULE for a detailed product description and setup instructions.

[http://www.bab-tec.de/index.php/download\\_de.html](http://www.bab-tec.de/index.php/download_de.html)

### **Product variants:**

The **APP**MODULE is available in three variants:

- **APP**MODULE KNX/TP for stand-alone use on KNX/TP Bus
- **APPMODULE EnOcean for stand-alone use in the EnOcean wireless network**
- **APP**MODULE IP for use in an IP-based KNX installation (KNXnet/IP) or as extension for an EIB**PORT**

### <span id="page-7-0"></span>**4 APP INSTALLATION / UPDATE**

Please proceed as follows to install an App.

- 1. Open the APPMODULE web page: Enter <IP Address of APPMODULE> into your browser's address bar and press Enter. The APPMODULE web interface will appear.
- 2. Log in with your user credentials. Please refer to the APPMODULE documentation for login details.
- 3. Click on the menu entry "App Manager"
- 4. You are now on the page where already installed Apps are listed. The list will be empty if no apps have been installed. Click "Install App"
- 5. in order to install a new app.
- 6. Now click on "Select App"; a file selector window will appear.
- 7. Choose the app and click "OK".
- 8. After the message "Installation successful" appears, click "OK". You are ready to configure the App.
- 9. To update an already installed app, click on the App icon in the "App Manager".
- 10. The detail view of the App appears. Click on "Update App" to select the app package and start the update.
- 11. After the message "Installation successful" appears, click "OK". The app has been updated. Your instance configurations will remain unchanged.

## <span id="page-8-0"></span>**5 APP SETTINGS**

The app »Presence Tracker« allows you to effortlessly monitor up to 50 IP addresses or domain names and integrate the results with your KNX installation. You can, for instance, start a scene with an EIS1 telegram when a device with a specific IP logs in to your network. Additionally, you can define custom texts representing both connection states which will be sent as EIS15 telegrams accordingly. You can only monitor devices which respond to ping (ICMP) requests.

### <span id="page-8-1"></span>**5.1 INSTANCE**

As soon as the app is installed, you can create so called "Instance". An Instance is one of several objects of the same class.

In order to create an instance, click on the following symbol "Create Instance".

### <span id="page-8-2"></span>**5.1.1 AVAILABILITY**

### **Monitored devices:**

Sends cyclic ping requests to check if the remote host is available

The app pings the monitored devices approximately every 15 to 20 seconds. Ping times can slightly vary in high network traffic.

### **Remote host address:**

IP or domain name of the remote device

### **Indicator (EIS 1):**

Will send a telegram when the remote host availability changes. A 1 if the remote host is available. A 0 if it is not.

### **Indicator (EIS 15):**

Will send a telegram when the remote host availability changes.

### **Text when available:**

Text to send when the remote host became available

### **Text when unavailable:**

Text to send when the remote host became unavailable